# - PORTAL ALUNO / DOCENTE -

# **MANUAL DE APOIO**

**PORTAL DOCENTE**

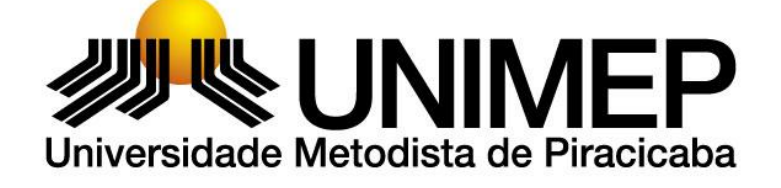

**V.001 – AGOSTO/2017**

**V.002 – NOVEMBRO/2017**

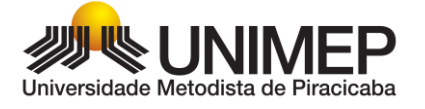

### **AMBIENTAÇÃO**

#### **Introdução**

O novo Portal do Aluno/Docente é o local institucional projetado para os alunos e professores acessarem a páginas específicas da Instituição, com informações e conteúdos acadêmicos, quadro de avisos, calendário, dados pessoais, quadro de horários, matrícula on-line, consulta/registro de faltas e notas, cadastro das aulas planejadas e realizadas e entre outras funções que serão relatadas neste material.

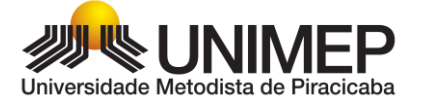

# Sumário

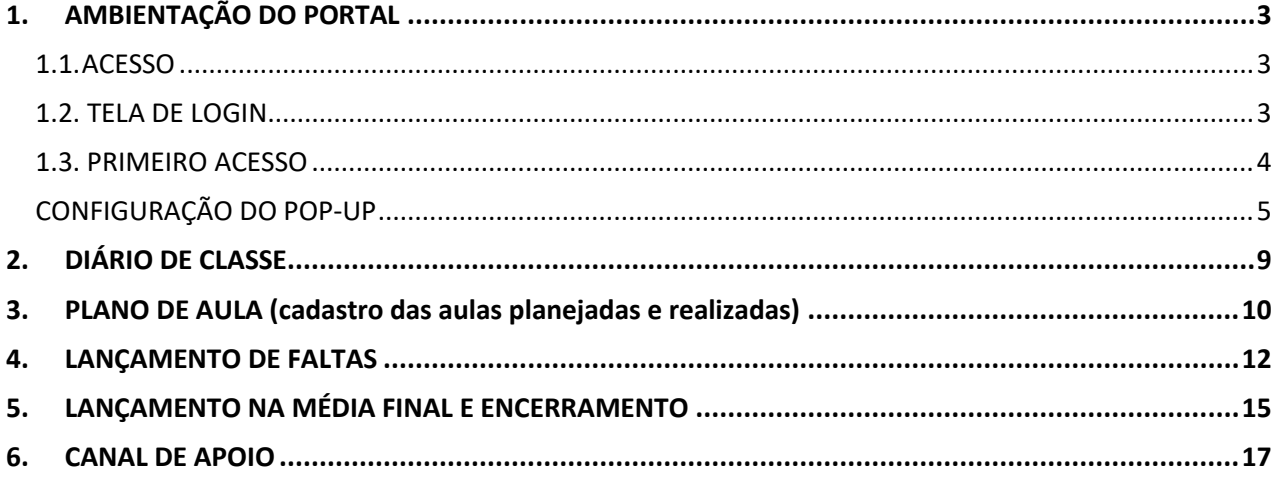

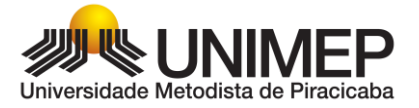

# <span id="page-3-0"></span>**1. AMBIENTAÇÃO DO PORTAL**

### <span id="page-3-1"></span>1.1. ACESSO

Para acessar o novo Portal Aluno/Docente abra o navegador de sua preferência: Internet Explorer, Google Chrome, Mozilla Firefox ou Safari, acesse o site da UNIMEP ( [http://www.unimep.br](http://unimep.edu.br/) ) e clique no botão "PORTAL DO ALUNO", localizado na parte superior esquerda da página, conforme imagem 01.

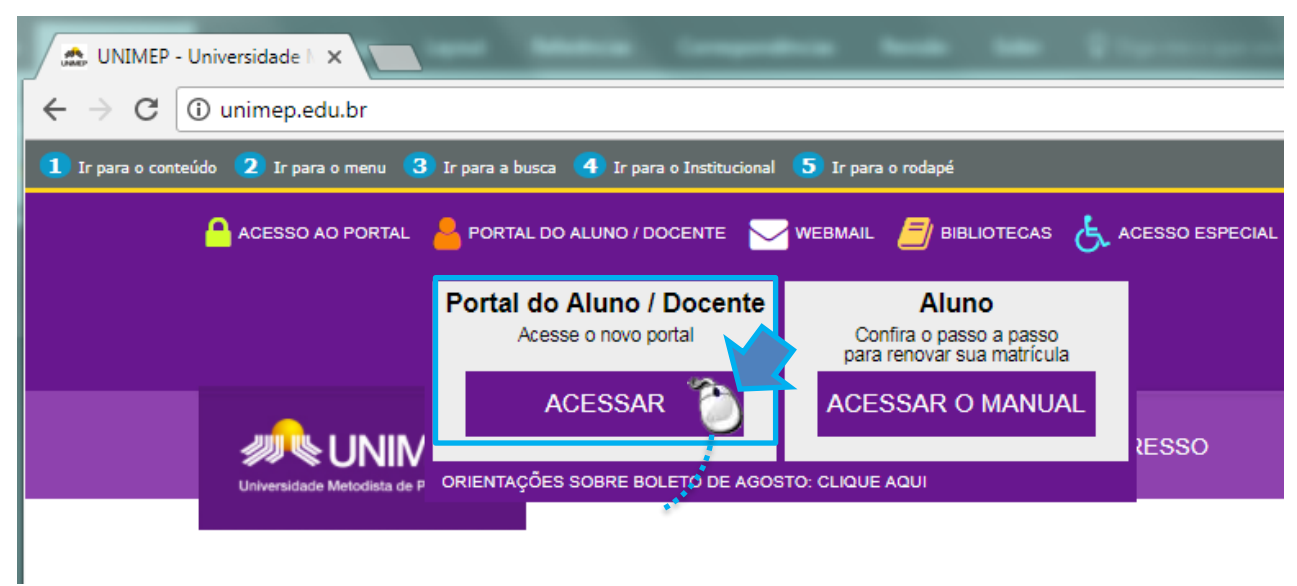

Imagem 01 – Tela do site da UNIMEP

### <span id="page-3-2"></span>1.2. TELA DE LOGIN

Ao surgir a tela de acesso, informe o usuário e a senha recebidos por e-mail.

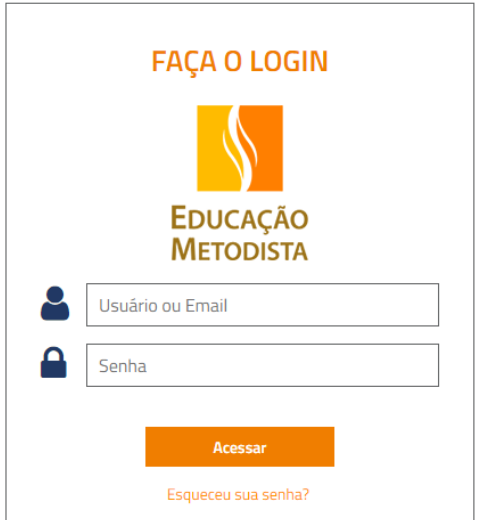

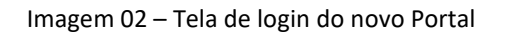

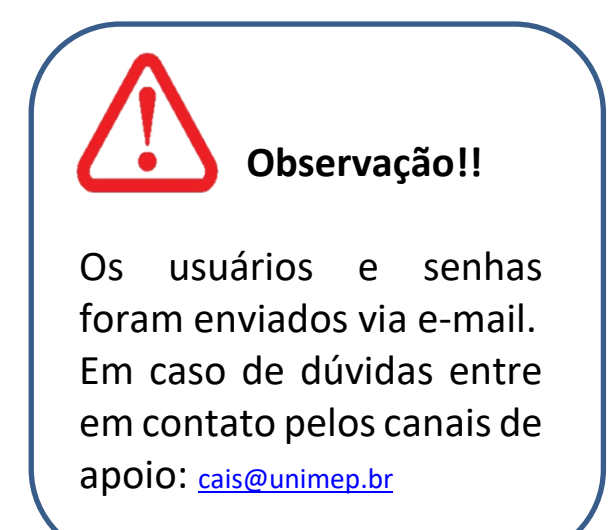

### <span id="page-4-0"></span>1.3. PRIMEIRO ACESSO

Ao efetuar o primeiro acesso, será necessário alterar a senha (expirada) seguindo os passos a seguir:

1. Clique em OK

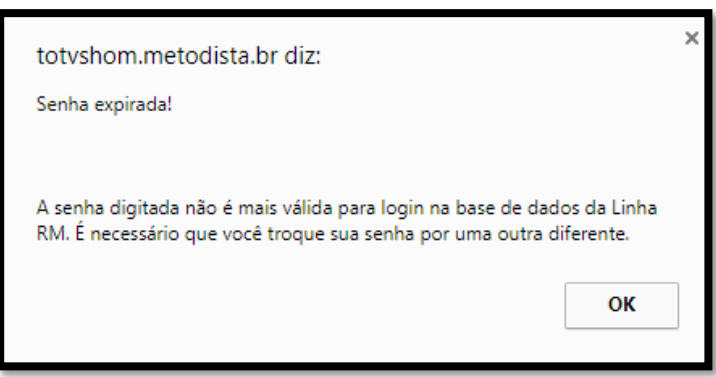

2. Digite a senha recebida no email, em seguida sua nova senha. Ela deve conter pelo menos 6 dígitos.

senha expirada

Imagem 03 - Tela

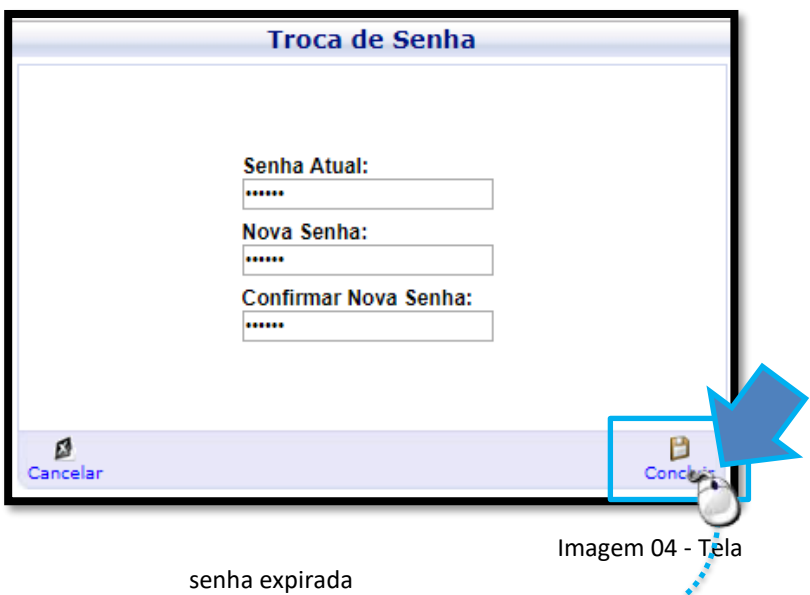

Ao efetivar a troca da senha, a tela inicial do novo Portal é exibida. Para questões acadêmicas, tais como: acesso ao plano de ensino, cronograma das aulas, realização da chamada, lançamento de notas, clique no bloco "**Educacional**"

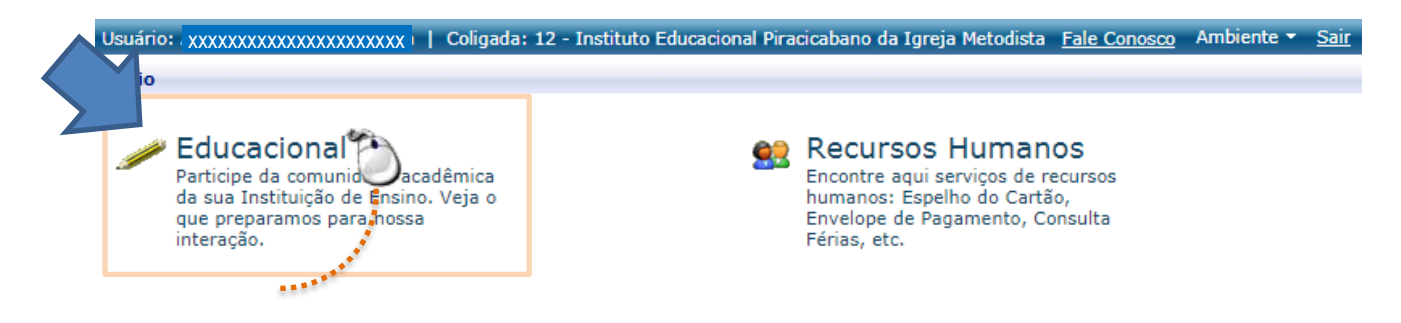

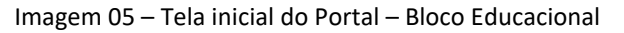

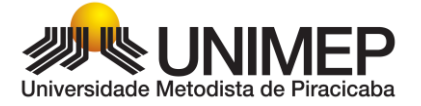

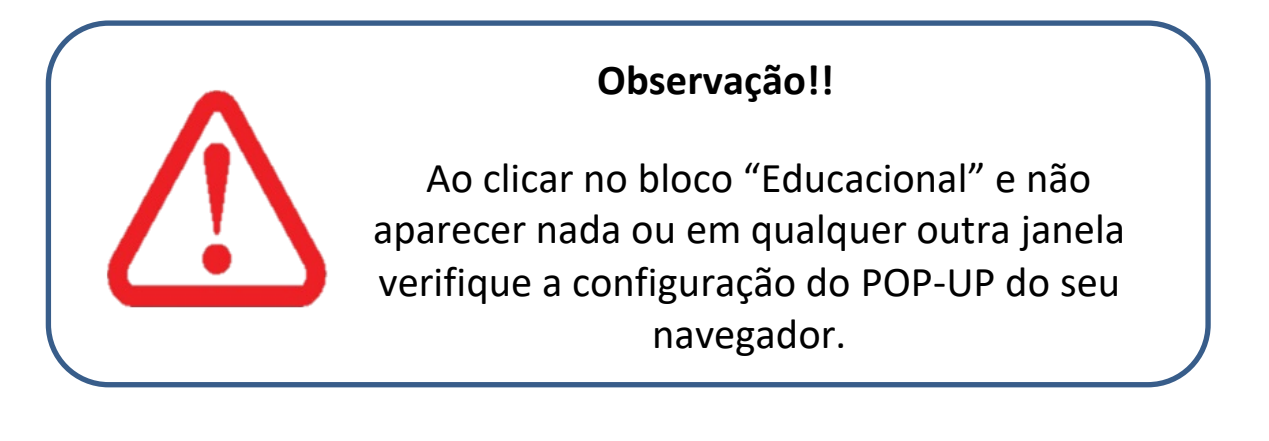

### <span id="page-5-0"></span>CONFIGURAÇÃO DO POP-UP

Tal comportamento se dá pelo bloqueio de POP-UP. Ele bloqueia as telas de contexto e demais funções. Para navegar normalmente, clique no botão do POP-UP e permita que o mesmo não bloqueio o Portal.

Clique no botão do Portal e permita o acesso dos pop-ups do Portal.

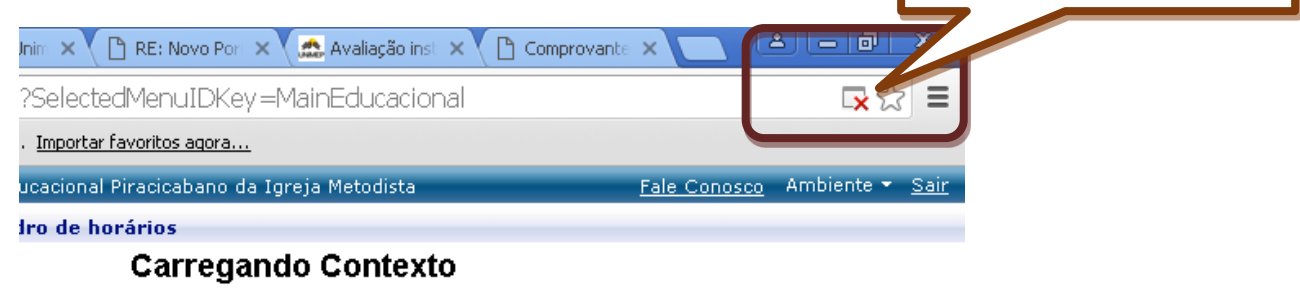

Se a janela de preenchimento do contexto não foi aberta, clique aqui.

Para tentar carregar o serviço novamente, clique aqui.

Em seguida, selecione a opção "Sempre mostrar pop-ups de http://totvs.metodista.br

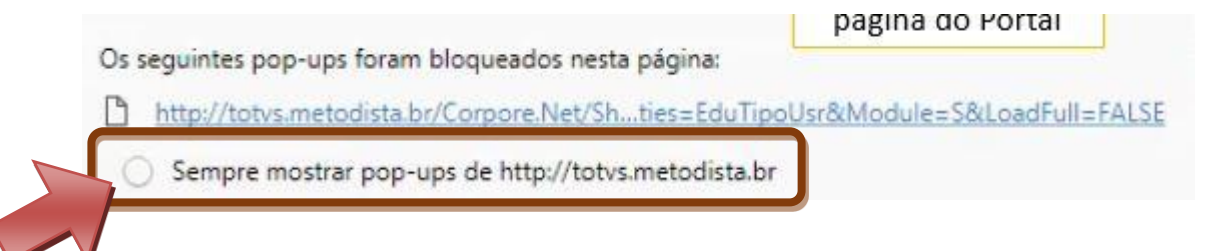

1. Abrirá a caixa de opções da "Leitura de Contexto", clique em "Avançar" para o preenchimento dos seus dados conforme os passos a seguir:

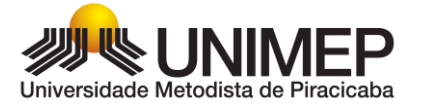

 Na tela inicial do assistente, clique no botão "Avançar"

#### **Carregando Contexto**

Se a janela de preenchimento do contexto não foi aberta, clique aqui.

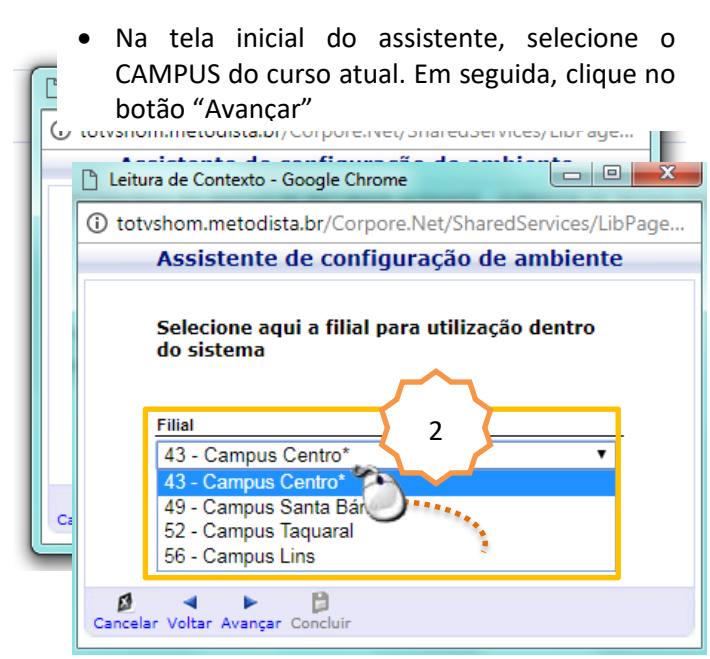

Na tela selecione o perfil de Professor.

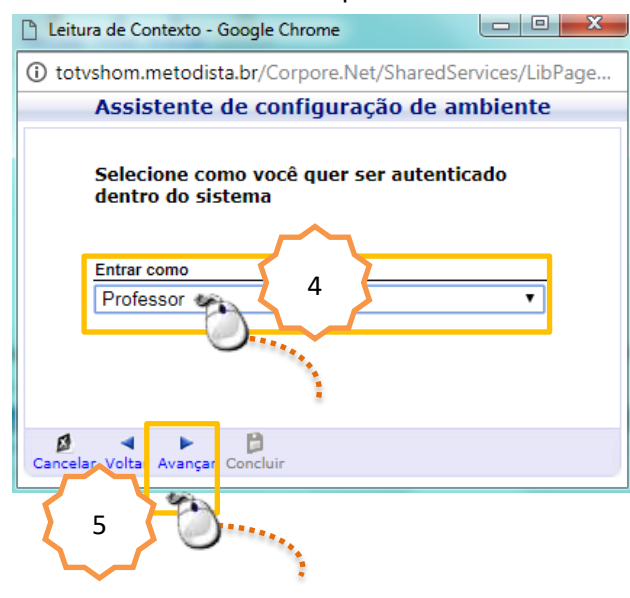

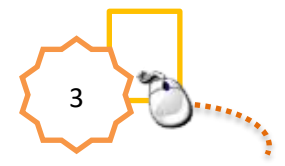

 Caso o Professor possua mais de vínculo na UNIMEP, selecione o prontuário de docente.

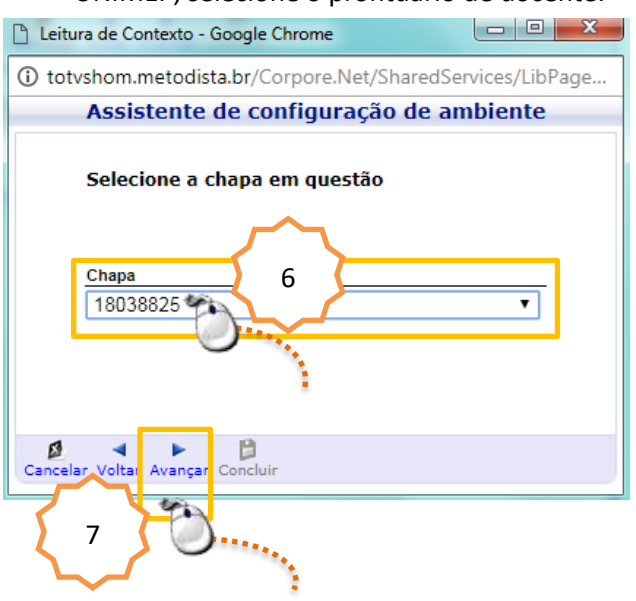

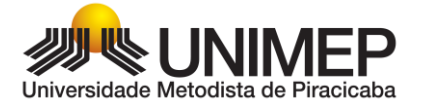

 Verifique todas as informações selecionadas e clique no botão "Concluir".

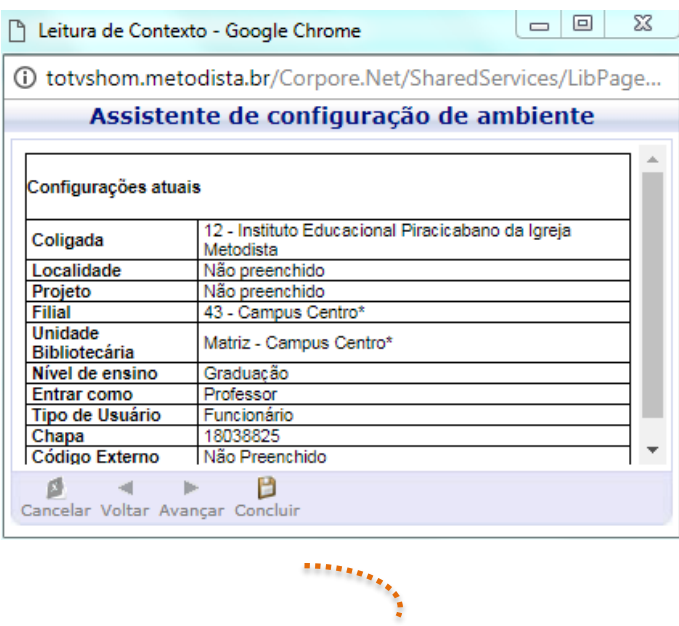

# **Observação!!**

Caso tenha selecionado alguma informação equivocada nos seus dados, conforme os passos acima, clique no botão "Concluir" e realize a alteração como demostrado a seguir...

Para alteração de alguma informação no contexto, devido a realização do cadastro equivocado ou ainda por realizar aula em outro Campus, clique no link "Ambiente", localizado na parte superior direita do Portal e clique no item para alterá-lo, conforme informado anteriormente.

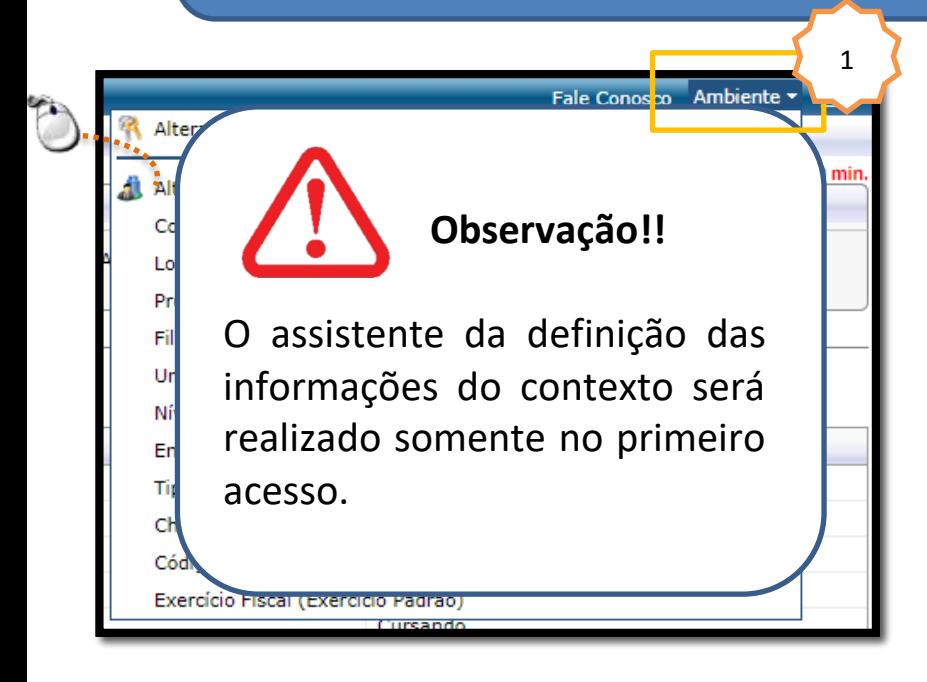

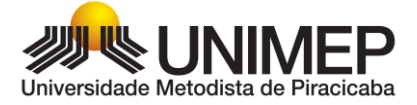

No próximos acessos, a tela do **quadro de horários** será aberta automaticamente.

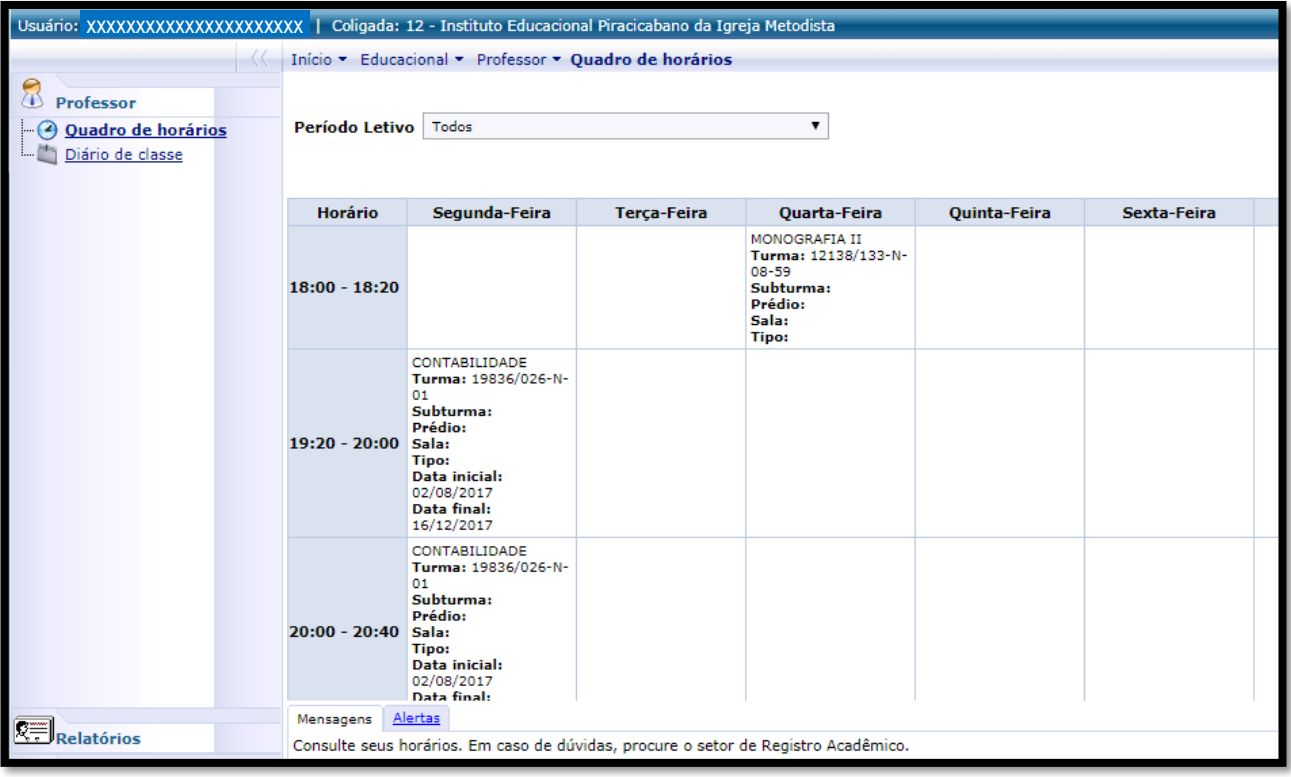

Imagem 06 – Quadro de horários

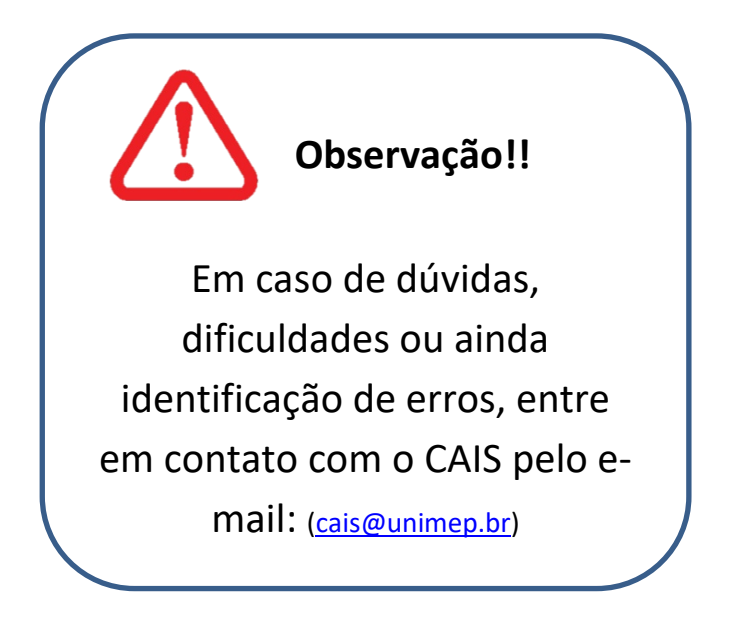

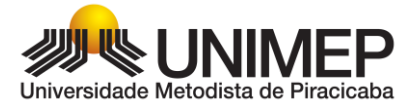

### <span id="page-9-0"></span>**2. DIÁRIO DE CLASSE**

No diário de classe o docente tem acesso a:

Visualizar os alunos, realizar o registro do plano de aulas (cronograma das aulas planejadas e realizadas), lançar as faltas e lançar a nota final (Média Final).

Para abrí-lo, clique no link "Diário de classe".

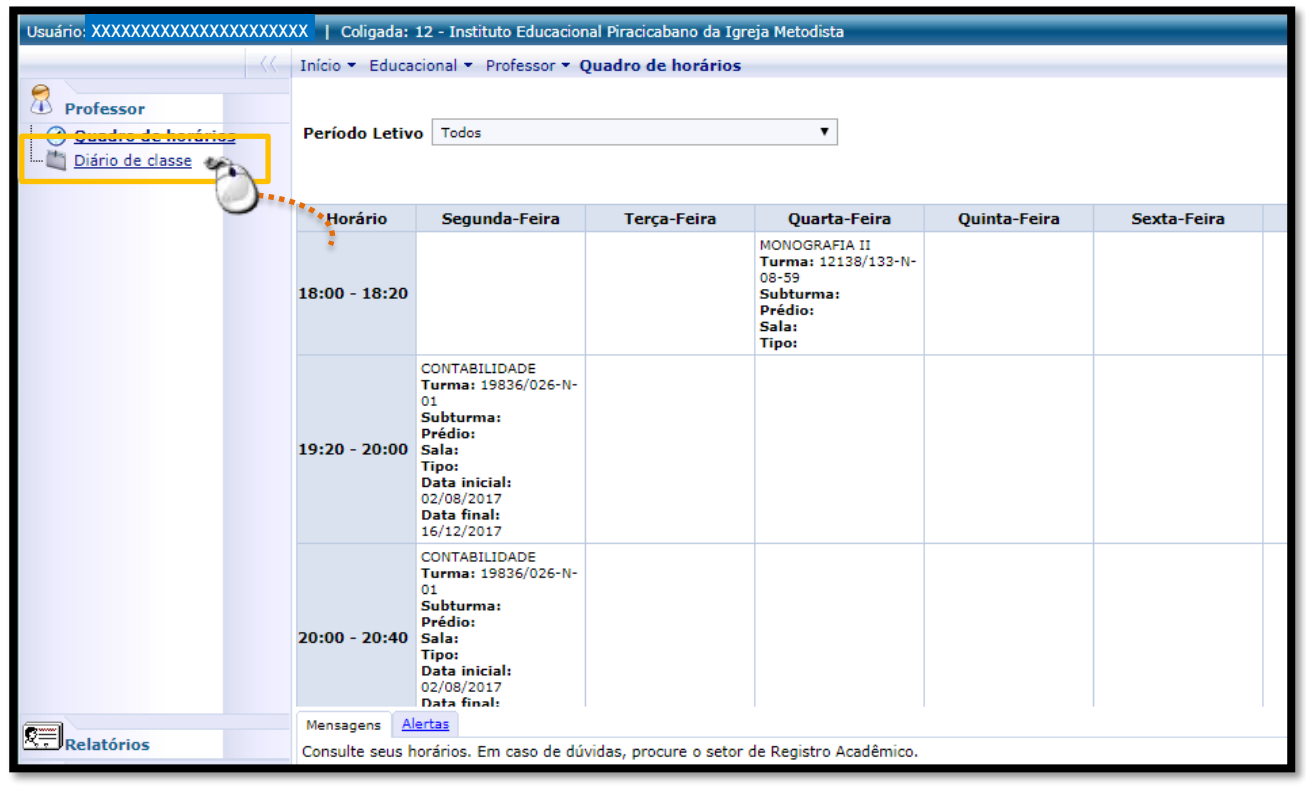

Imagem 07 – Acesso ao Diário de classe

Na tela seguinte certifique-se que a aba "Períodos letivos em andamento" esteja habilitada, caso não esteja, clique nela...

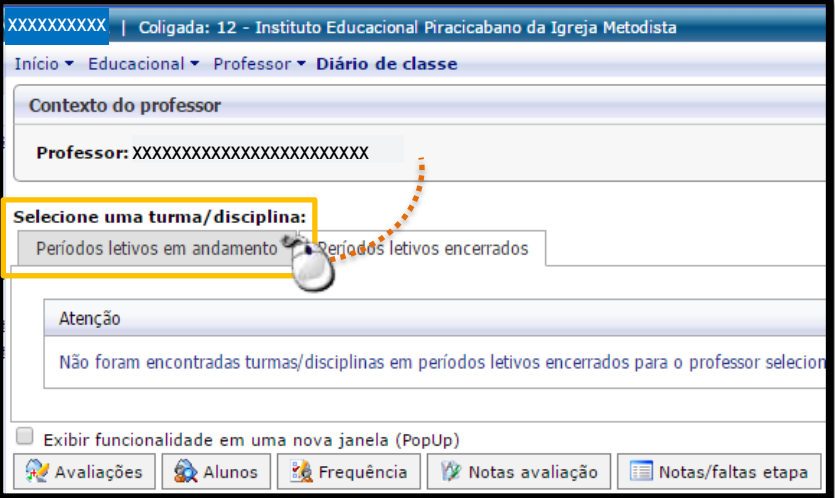

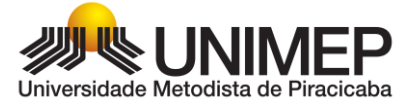

Imagem 08 – Tela inicial do Diário de classe

# <span id="page-10-0"></span>**3. PLANO DE AULA (cadastro das aulas planejadas e realizadas)**

Para o registro das aulas planejadas (previstas) e realizadas, siga os seguintes passos:

a. Selecione a disciplina, dentro do "Diário de Classe" em seguida clique no link "Plano de aula"

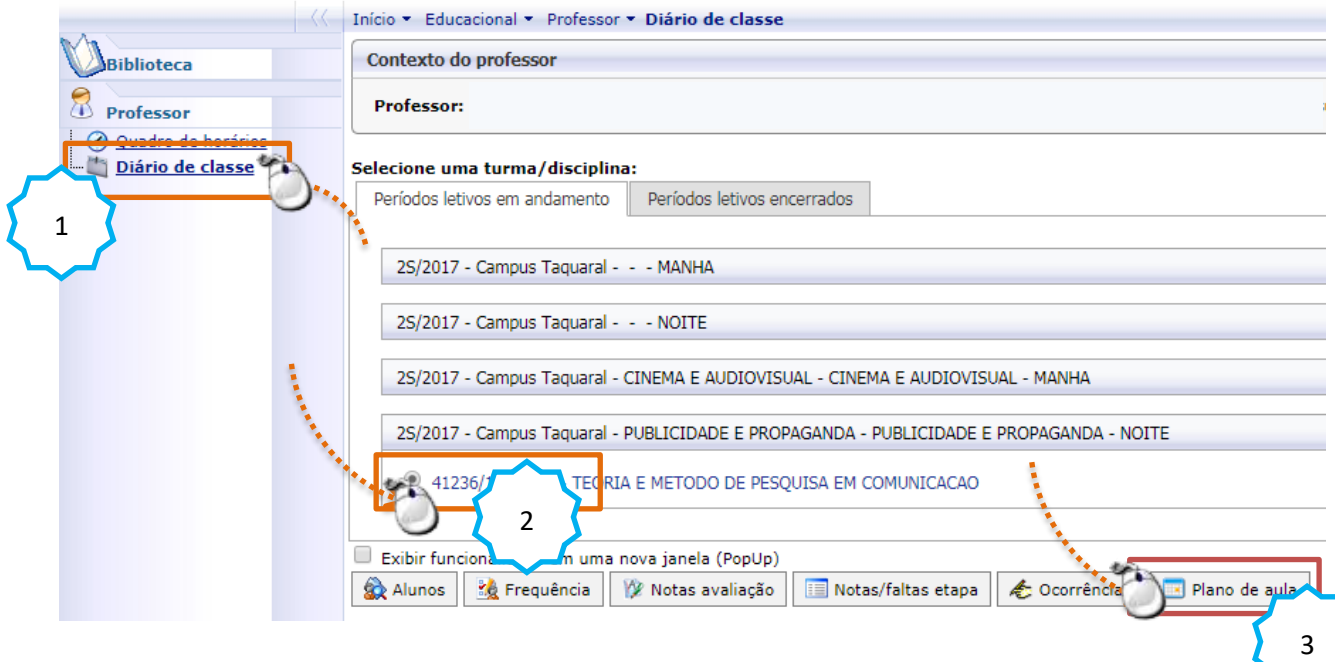

b. Com a etapa selecionada, conforme imagem abaixo, clique no botão "Selecionar"

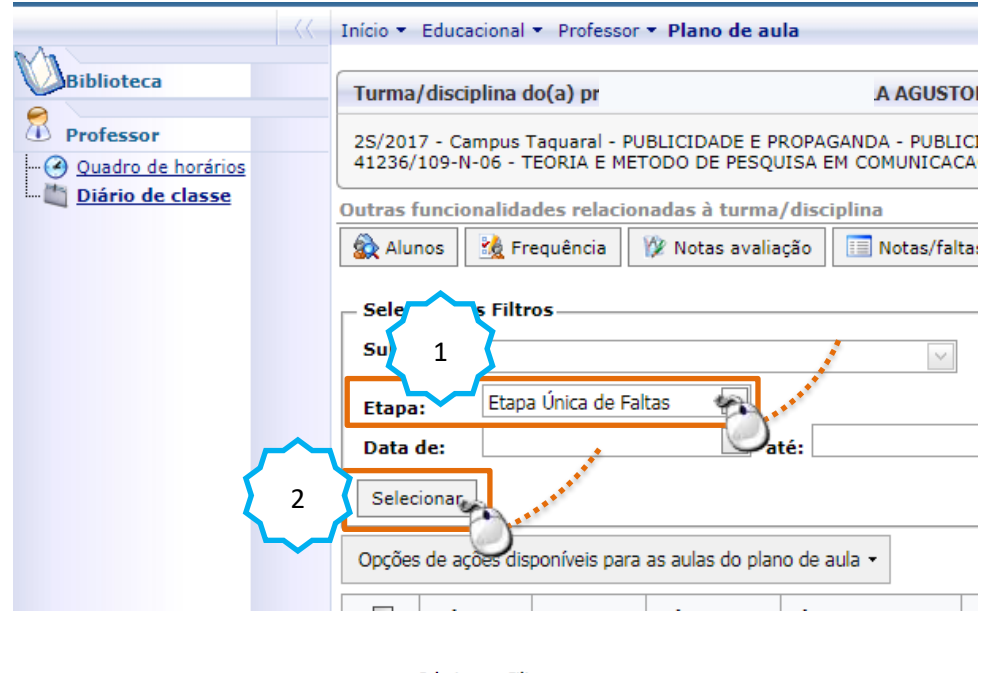

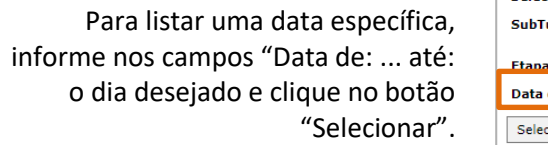

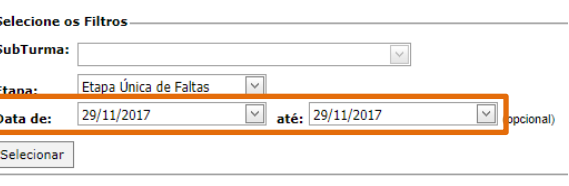

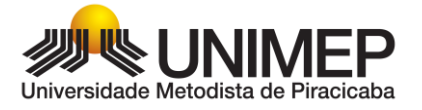

c. A seguir as datas das aulas serão apresentadas. Para cadastrar o conteúdo planejado (previsto) ou realizado, clique no botão "Editar"

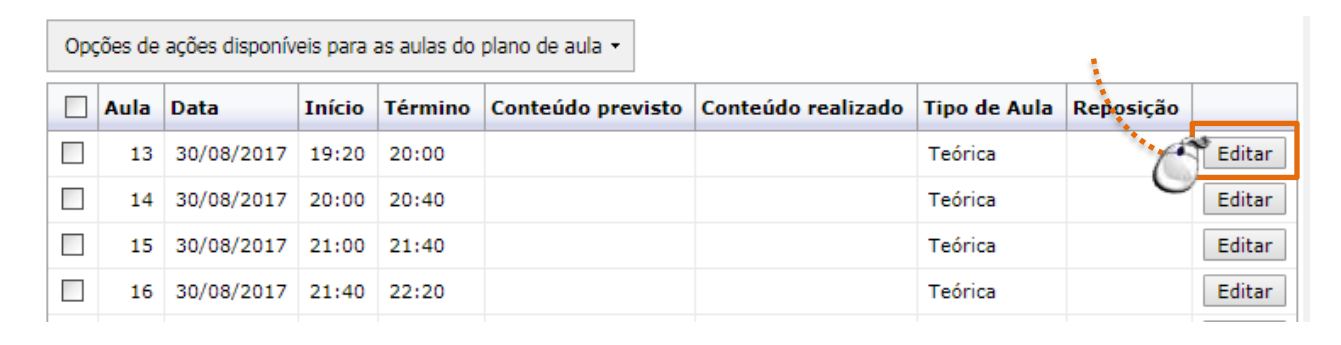

final da janela).

Estágio

Teórica

d. Selecione o tipo de aula ( $\begin{array}{|l|}\n\hline\n\end{array}$  Prática  $\begin{array}{|l|}\n\hline\n\end{array}$  ), preencha do conteúdo previsto e salve (no

Todo o conteúdo preenchido poderá ser utilizado em semestres futuros sem a necessidade de realizar o cadastro manualmente novamente.

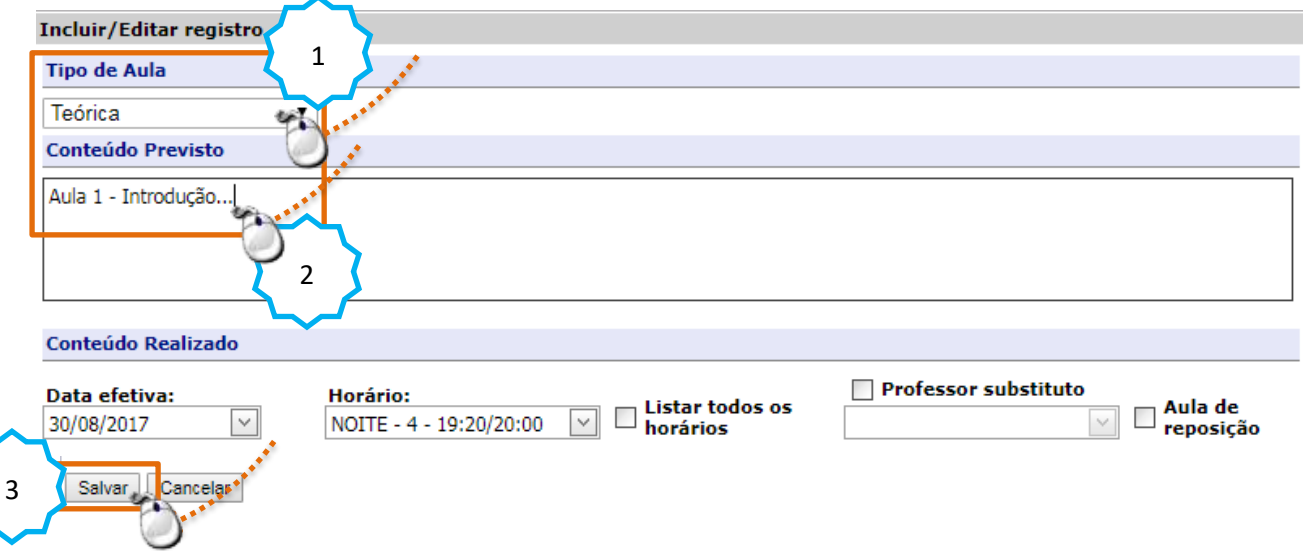

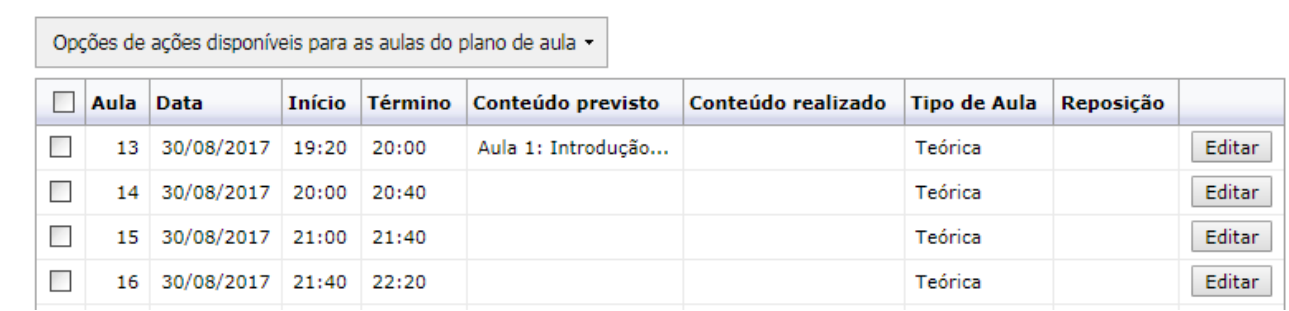

**Uma vez cadastrado e salvo o conteúdo previsto, o mesmo poderá ser replicado para os campos "Conteúdo realizado" e também para o "Conteúdo Previsto", utilizando as "Opções de ações disponíveis para as aulas do plano de aula". O Portal também permite a cópia do plano de aula para outras turmas de turnos diferentes e para disciplinas do próximo semestre.**

12

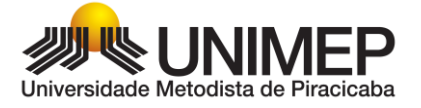

Para utilizar o recurso da cópia, selecione a aula com o conteúdo já cadastrado, clique em "Opções de ações disponíveis para as aulas do plano de aula" e selecione a ação necessária, sendo:

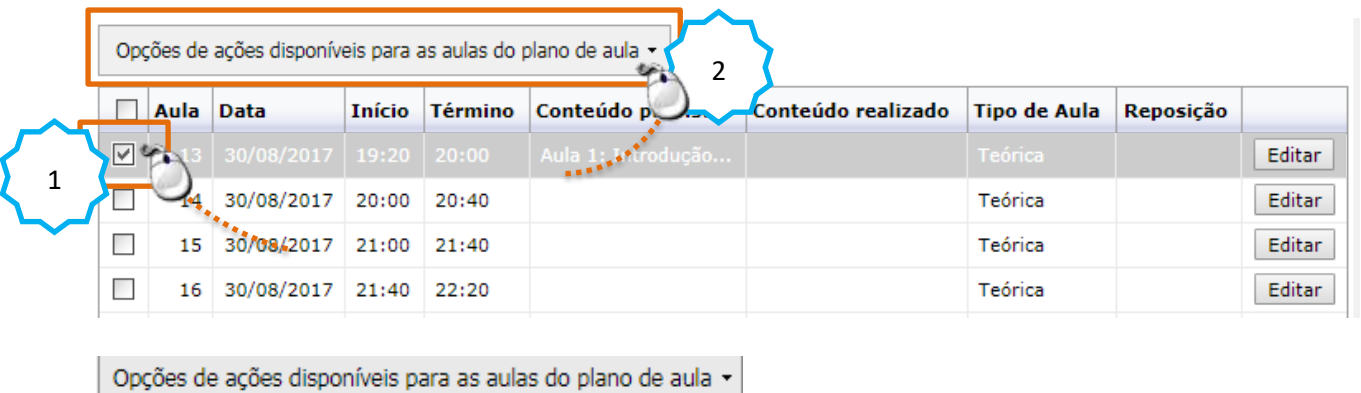

Copiar conteúdo previsto para realizado > Copia o conteúdo previsto para realizado do mesmo dia. Copiar conteúdo previsto para as aulas em sequência > Copia o conteúdo previsto para todas as aulas do mesmo dia. Copiar conteúdo previsto para a próxima aula > Copia o conteúdo previsto para a aula do horário seguinte. Copiar conteúdo para outra turma/disciplina > Copia qualquer conteúdo para qualquer disciplina independente do dia. Copiar conteúdo realizado para a próxima aula ◆ Comportamento idêntico ao item 1 e 2, porém, copia o conteúdo realizado.Copiar conteúdo realizado para as aulas em sequência

# <span id="page-12-0"></span>**4. LANÇAMENTO DE FALTAS**

Para lançar as faltas, selecione a disciplina e em seguida clique no botão "FREQUENCIA" localizado na parte inferior da tela.

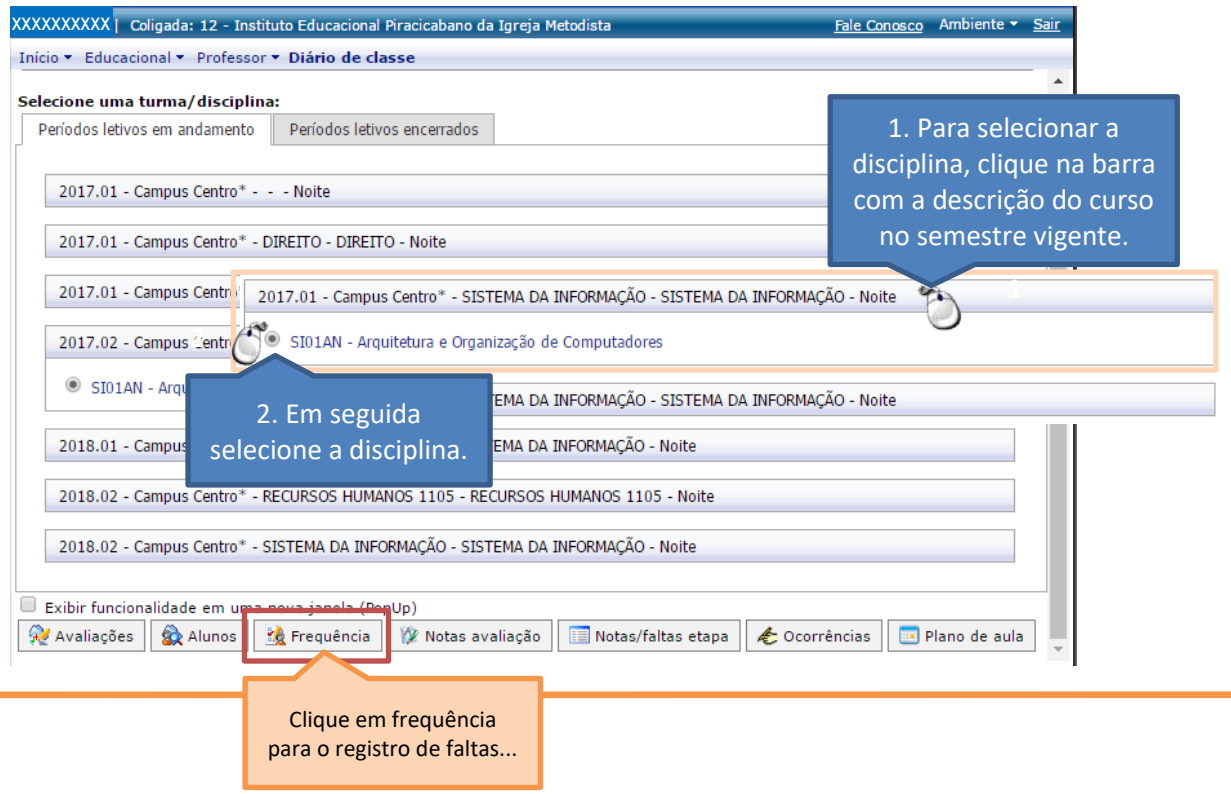

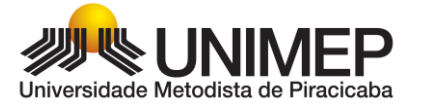

Para a realização do registro das faltas é necessário selecionar a etapa, no caso sempre "ETAPA ÚNICA DE FALTAS", em seguida informar o período que deseja exibir as aulas e finalmente no botão "SELECIONAR".

Obs. Para o lançamento das faltas no dia da aula, selecione a mesma data nos campos de data.

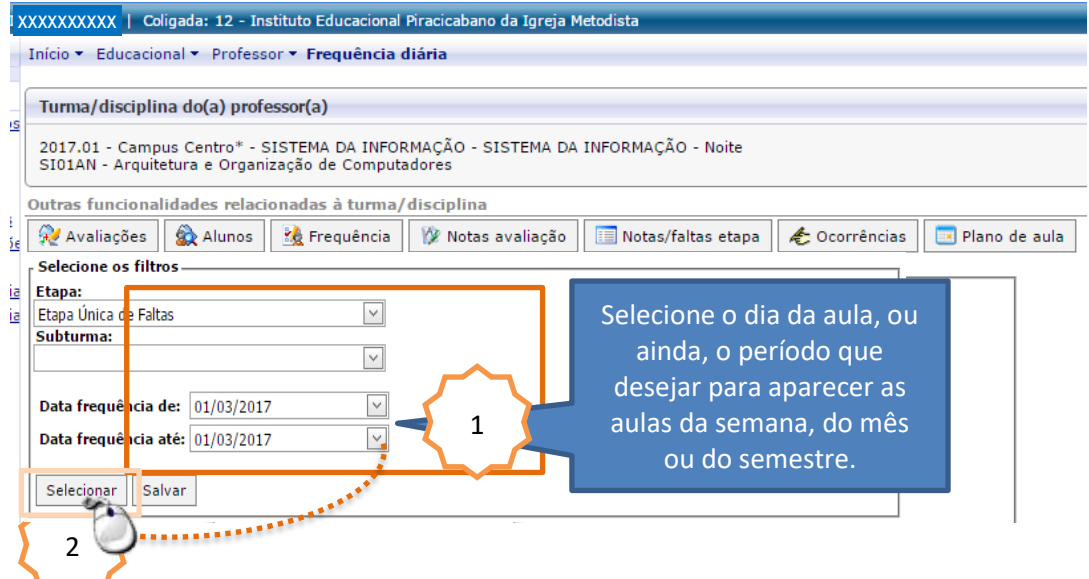

Ao clicar no botão "SELECIONAR" a lista de alunos será exibida permitindo o lançamento das faltas.

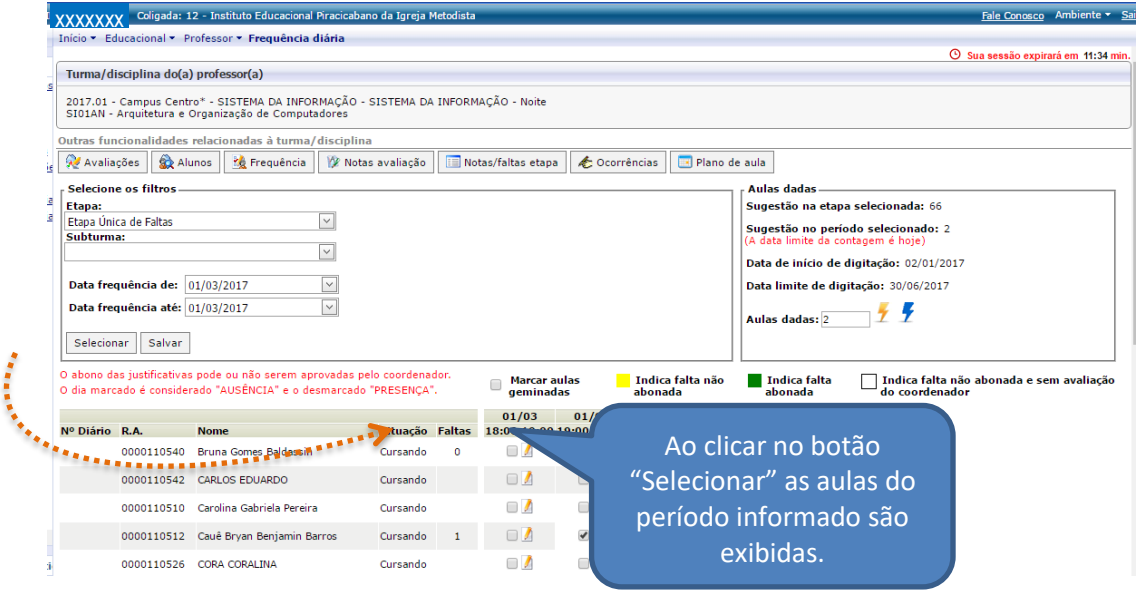

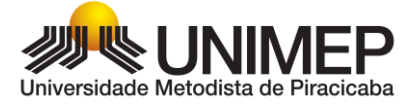

#### Para registrar a falta, clique no campo do dia e horário da aula.

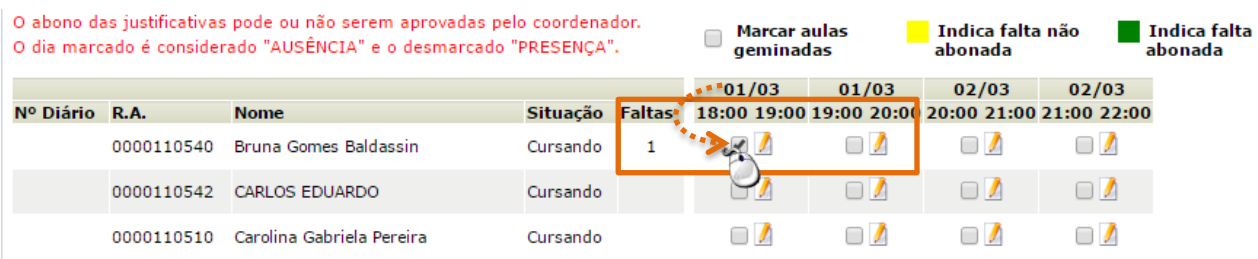

Para registrar a falta em todos os "tempos" da aula do dia, selecione o item "'MARCAR AULAS GEMINADAS" e realize o cadastro.

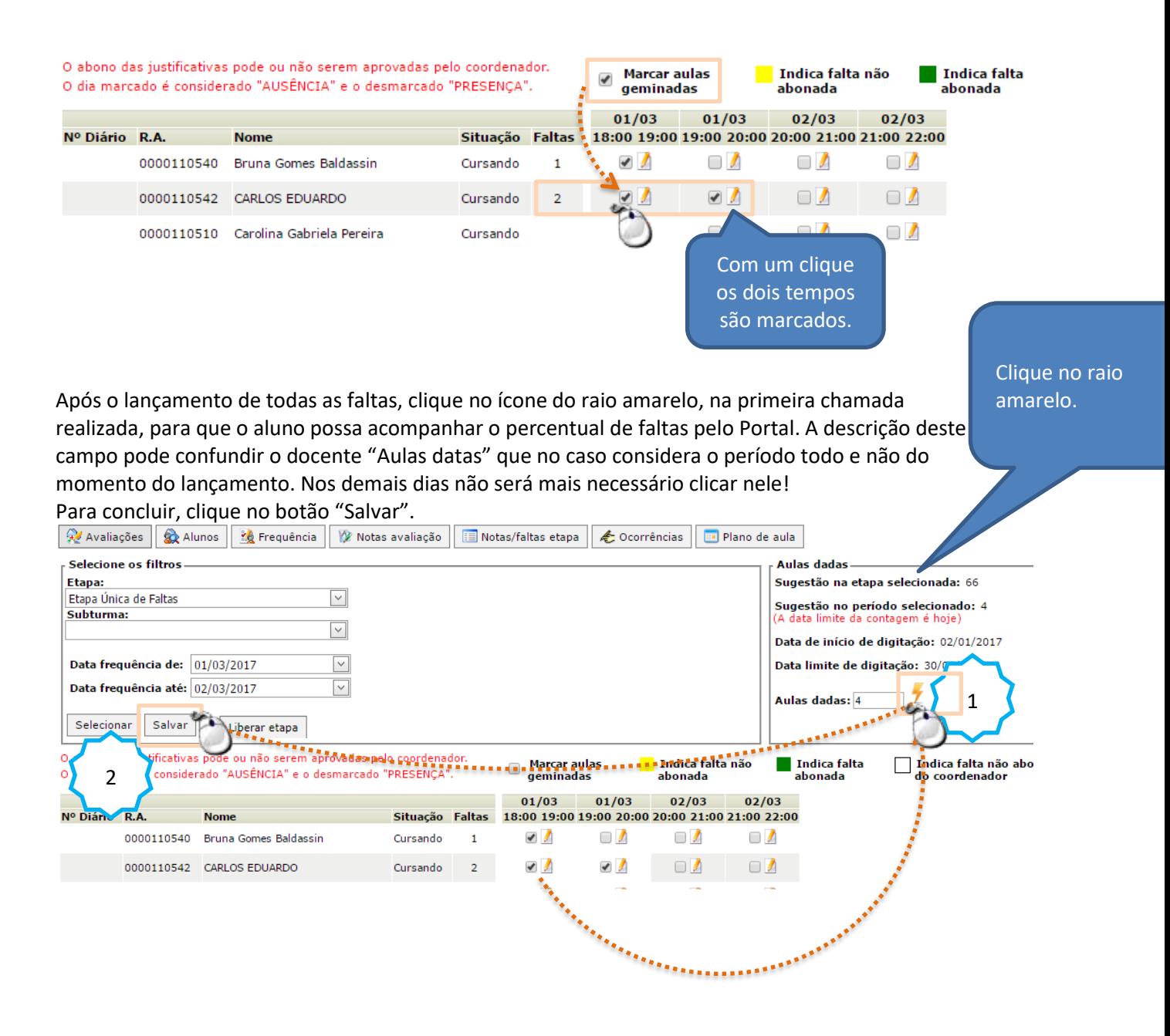

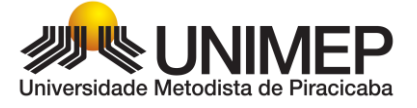

E a mensagem de faltas salvas será exibida.

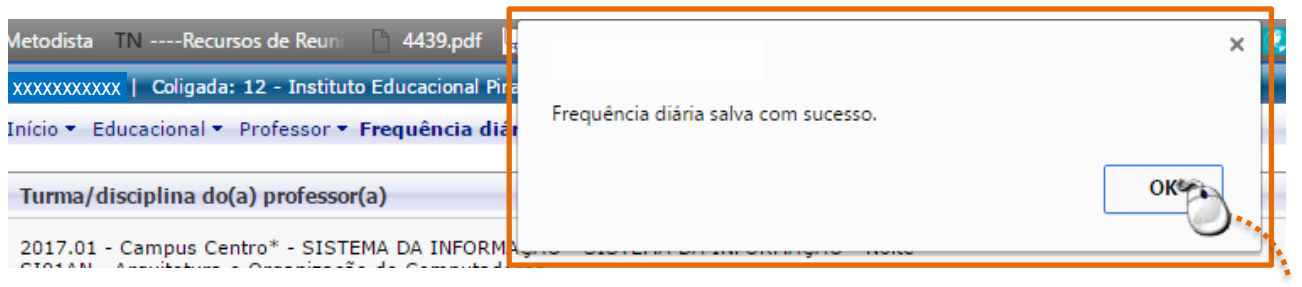

Obs. Não cliquem no botão "Liberar Etapa". Caso aconteça, enviei um para o Mario **(**[mlalmeid@unimep.br](mailto:mlalmeid@unimep.br)**)** da Secretaria desfazer o encerramento das faltas. **EM MOMENTO ALGUM SERÁ NECESSÁRIO CLICAR NESTE BOTÃO.** Importante!! Informar a disciplina e o código da turma localizados no Portal.

Turma/disciplina do(a) professor(a) RITA DE CASSIA ANTONIA NESPOLI RAMOS

2S/2017 - Campus Taguaral - LETRAS - LINGUA PORTUGUESA - LETRAS - LICENCIATURA EM PORTUGUES - NOITE 43331/042-N-06 - LINGUISTICA VI

# <span id="page-15-0"></span>**5. LANÇAMENTO NA MÉDIA FINAL E ENCERRAMENTO**

Acesse a aba "Notas avaliação" e clique no botão "Selecionar". O campo para digitação da nota final será exibido (Aval.1). Para evitar equívocos, continuem lançando notas de inteiras ou o meio ponto.

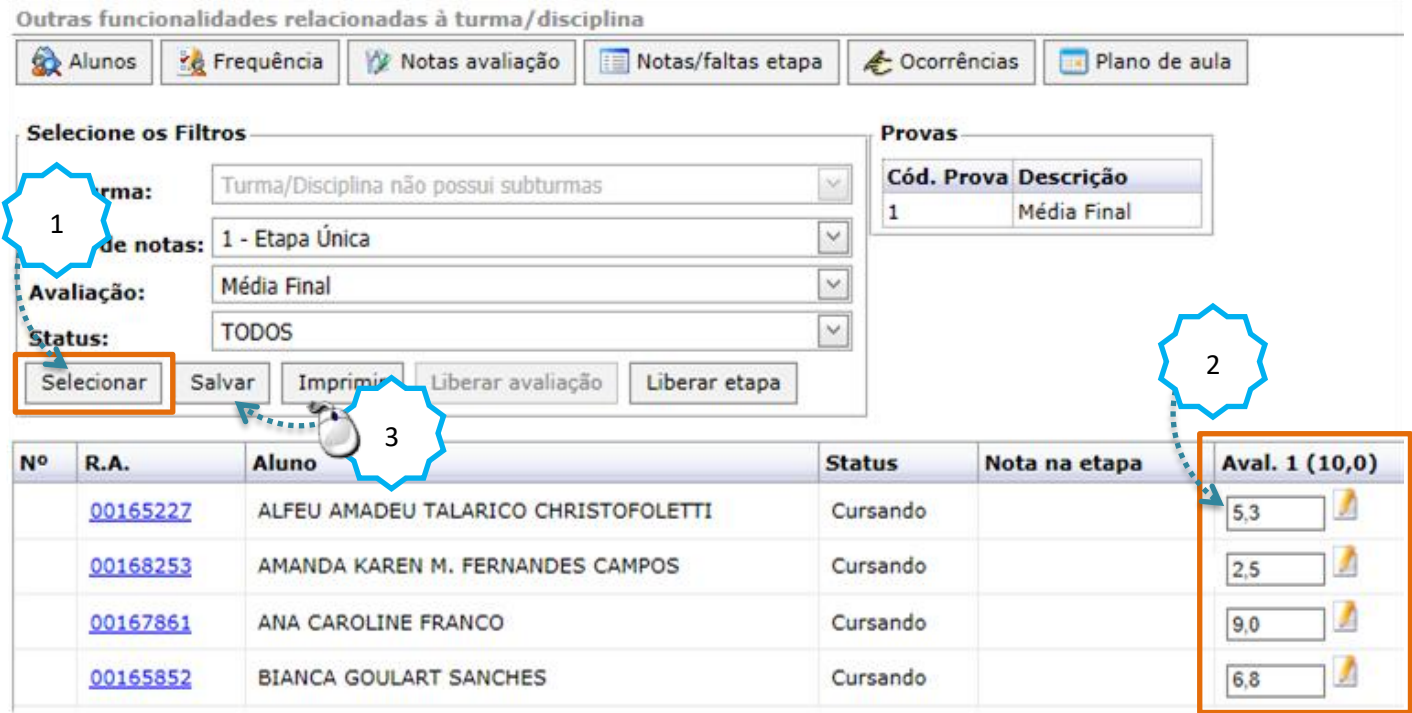

**O docente poderá, dentro do período de fechamento, realizar quantos ajustes forem necessários.**

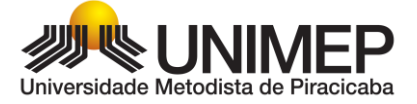

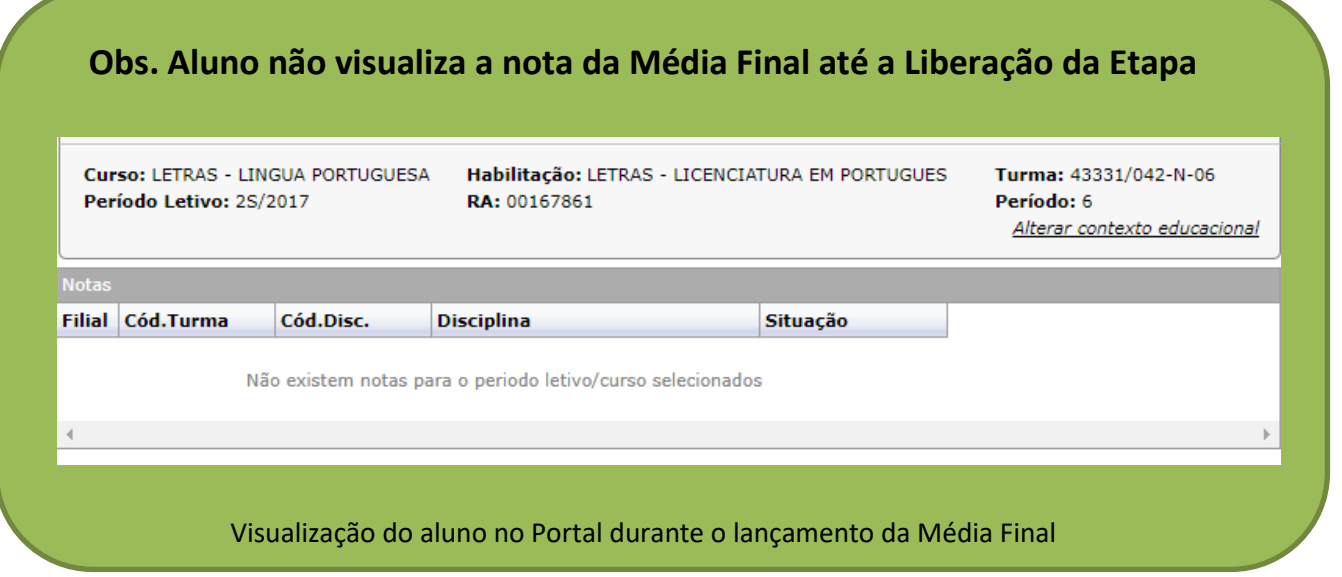

a. Para realizar o encerramento, clique no botão "Liberar etapa"

|                                          | Alunos                      | <b><i>Le</i></b> Frequência           | W Notas avaliação                    | Notas/faltas etapa         | Corrências        | Plano de aula<br><b>FRE</b> |                |
|------------------------------------------|-----------------------------|---------------------------------------|--------------------------------------|----------------------------|-------------------|-----------------------------|----------------|
|                                          | <b>Selecione os Filtros</b> |                                       |                                      |                            | <b>Provas</b>     |                             |                |
|                                          | SubTurma:                   | Turma/Disciplina não possui subturmas |                                      |                            | ×.                | Cód. Prova Descrição        |                |
| Etapa de notas:<br>Avaliação:<br>Status: |                             | 1 - Etapa Única                       |                                      |                            | 1<br>$\checkmark$ | Média Final                 |                |
|                                          |                             | Média Final<br><b>TODOS</b>           |                                      |                            | $\checkmark$      |                             |                |
|                                          |                             |                                       |                                      |                            | V                 |                             |                |
|                                          |                             |                                       |                                      |                            |                   |                             |                |
|                                          | Selecionar                  | Imprimir<br>Salvar                    | Liberar avaliação                    | Liberar etapa<br><b>RE</b> |                   |                             |                |
|                                          | <b>R.A.</b>                 | Aluno                                 |                                      | <b>TABLE</b>               | <b>Status</b>     | Nota na etapa               | Aval. 1 (10,0) |
|                                          | 00165227                    |                                       | ALFEU AMADEU TALARICO CHRISTOFOLETTI |                            | Cursando          |                             | 5.3            |
|                                          | 00168253                    |                                       | AMANDA KAREN M. FERNANDES CAMPOS     |                            | Cursando          |                             | 2.5            |
| No                                       | 00167861                    |                                       | ANA CAROLINE FRANCO                  |                            | Cursando          |                             | 9.0            |

**Obs. Após a liberação da etapa o professor não altera mais a Média Final \*\***

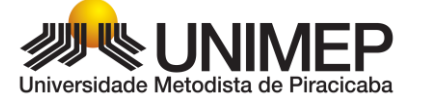

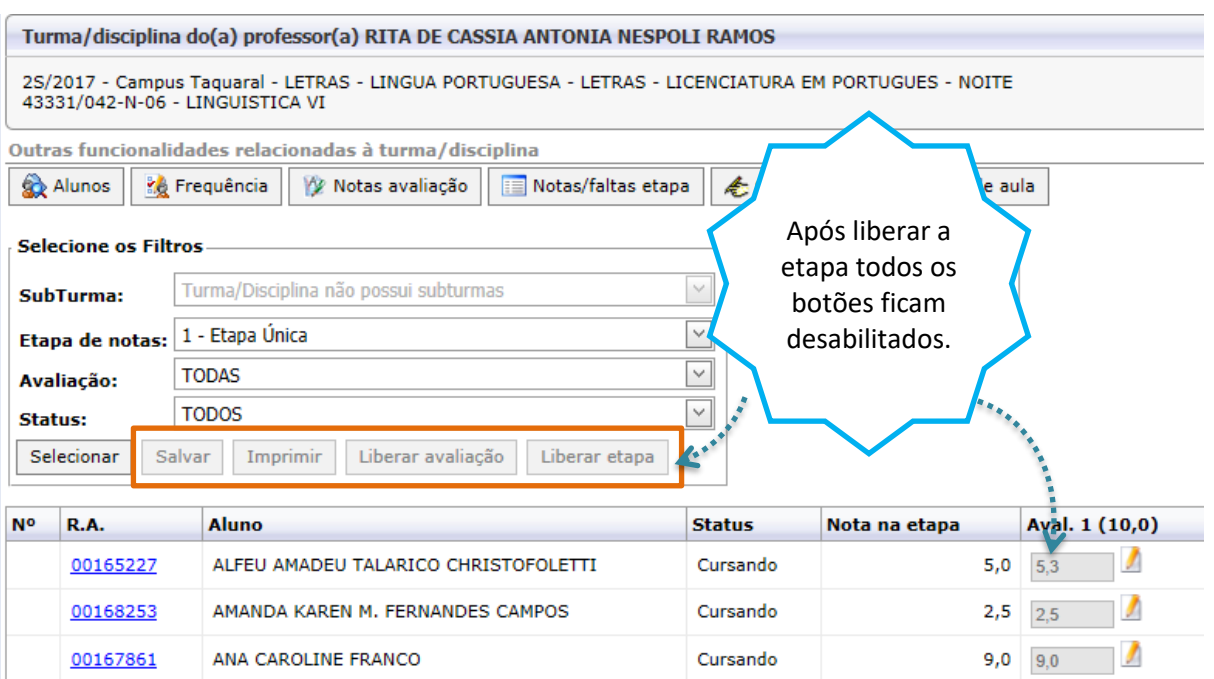

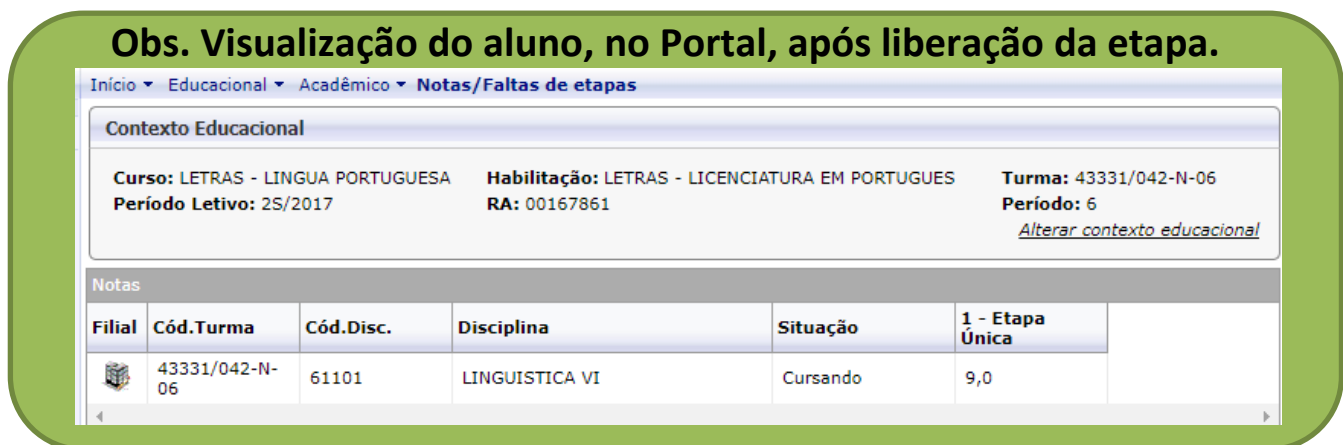

#### **\*\* PARA AJUSTES DE LANÇAMENTOS EQUIVOCADOS:**

- Dentro do período de lançamento de notas (fechamento)
	- o Enviar e-mail para: [mlalmeid@unimep.br](mailto:mlalmeid@unimep.br)

#### Importante!! Informar a disciplina e o código da turma localizados no Portal.

Turma/disciplina do(a) professor(a) RITA DE CASSIA ANTONIA NESPOLI RAMOS

2S/2017 - Campus Taquaral - LETRAS - LINGUA PORTUGUESA - LETRAS - LICENCIATURA EM PORTUGUES - NOITE<br>43331/042-N-06 - LINGUISTICA VI

- Fora do prazo de lançamento
	- o Preenchimento da retificação manual localizada na sala dos professores.

**Após a apuração de resultados, realizado pela Secretaria, a situação do aluno é atualizada (aprovado, reprovado por nota e/ou faltas) no Portal.**

### <span id="page-17-0"></span>**6. CANAL DE APOIO**

Para quaisquer dúvidas, problemas ou equívocos entre em contato pelo e-mai[l cais@unimep.br](mailto:cais@unimep.br)